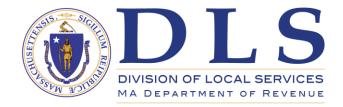

## LA-3 Upload Guide DLS Gateway

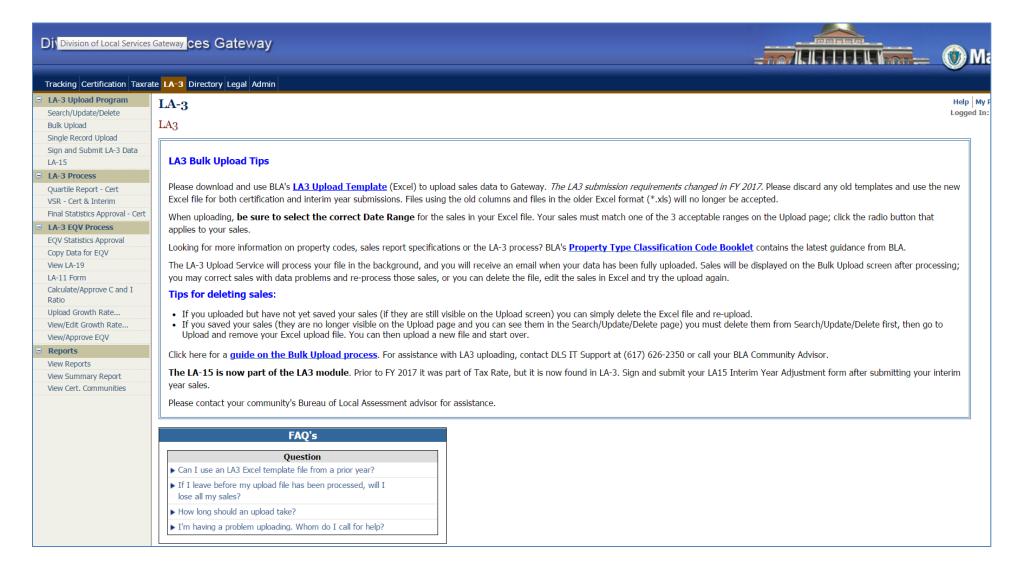

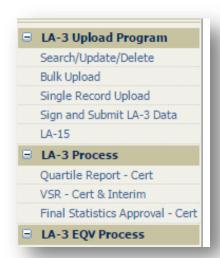

The LA-3 Upload Program contains an additional item – <u>the LA-15</u> (previously located under the Taxrate tab). This addition brings all of the LA-3 components under one umbrella.

The structure of the LA-3 submission is now the same for both Certification and Interim Year. No more prior year use codes or prior year NAL codes.

## **Bulk Upload**

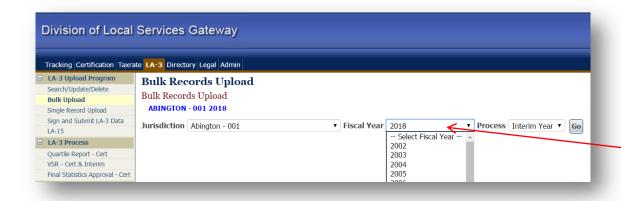

To begin the bulk upload process for the community, go to the Bulk Upload screen and select:

The Fiscal Year

The "Process section" will auto-fill based on the year selected.

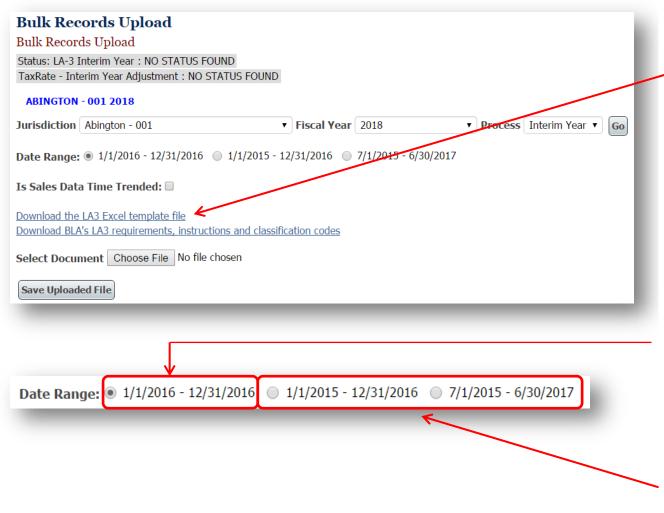

Before uploading your file:

Download the LA3 Excel template file, copy your data into the downloaded file and make sure you are using correctly formatted data for each of the headings. Save the file to your computer.

Your Excel file must have the ".xlsx" format (Newer version of Excel – (NOT the older version with the ".xls" ending on the file).

If you need only one year of sales for all classes then select the one year range say (1/1/2016 - 12/31/2016). One year is the default.

If you need two years of sales for any class then select the appropriate two years of sales. [Base Year and Prior Year OR 6 months prior to the Base Year & Base Year & 6 months after the Base Year]

conditions have been met - and you have reviewed your LA3 (making sure that it is in compliance with DOR requirements) then click the button next to Select Document ("Choose File"

in Chrome, Internet Explorer uses "Browse.")

When you are ready for the actual upload - all the above

Select Document Choose File No file chosen

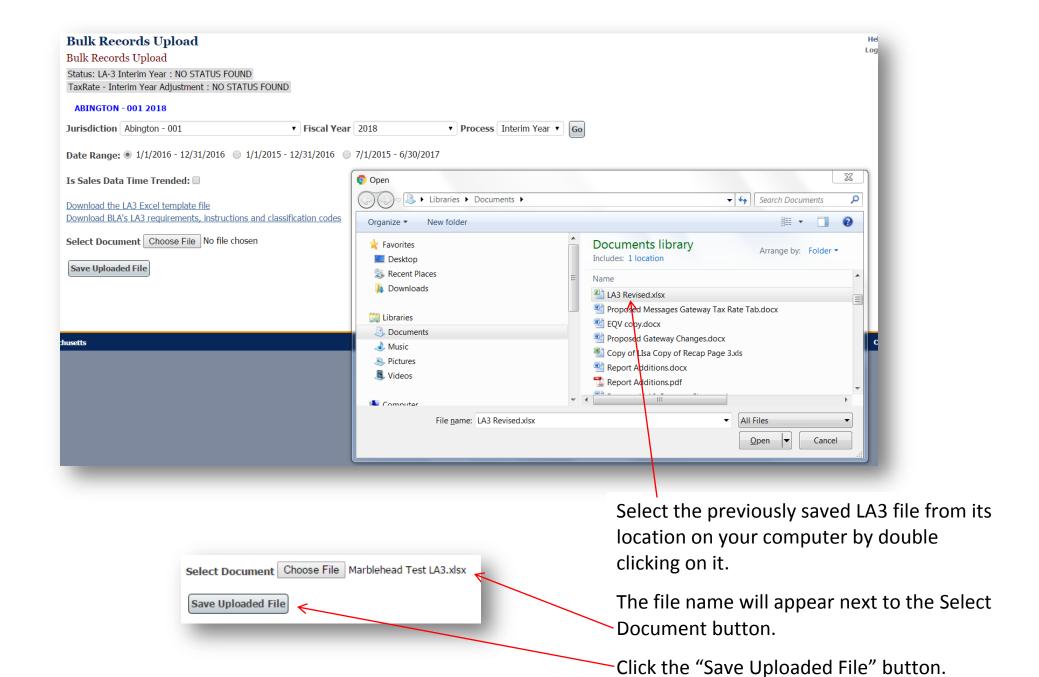

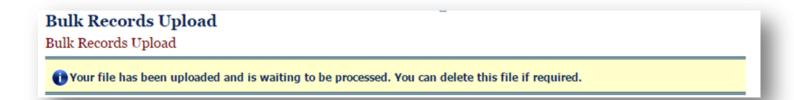

You may receive a notice that the upload is in process.

This may take a few seconds or may take a longer period for many sales.

You will be sent an email when the file is processed.

If a problem occurred during processing, the email will contain a technical description of the issue.

If a problem occurs contact:

DLS IT Support (617) 626-2350

And/or send the email to 
DLSITGroup@dor.state.ma.us

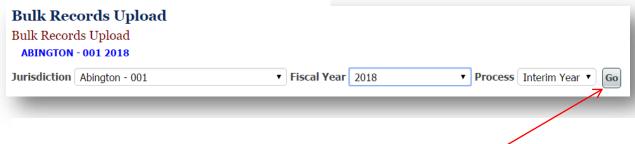

If you stay on the Upload page:

Click **Go** periodically to refresh the screen and check for a status change.

Your sales will appear once processing is complete.

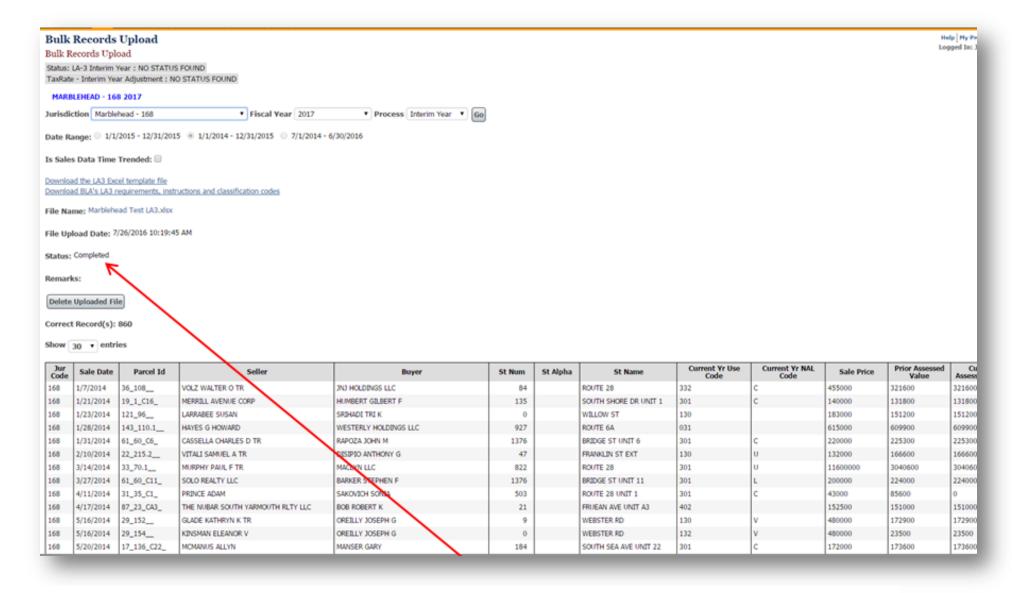

When the upload is complete the Status will say "Completed"

If there are incorrect records they will be listed separately above the "Correct Records". These will need to be corrected on the screen (see any segments circled in RED) and you will need to re-process this data [hit the Reprocess Incorrect Records" button].

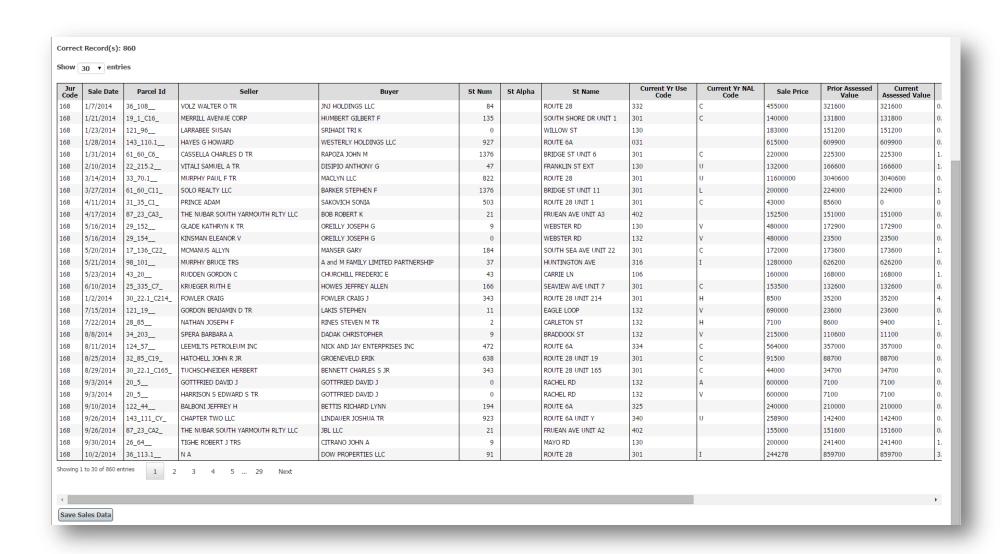

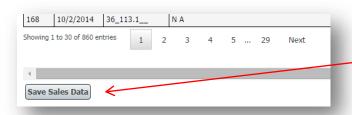

At the bottom of the page, there is a "Save Sales Data" button.

Click this button to save the sales and finalize the bulk upload process.

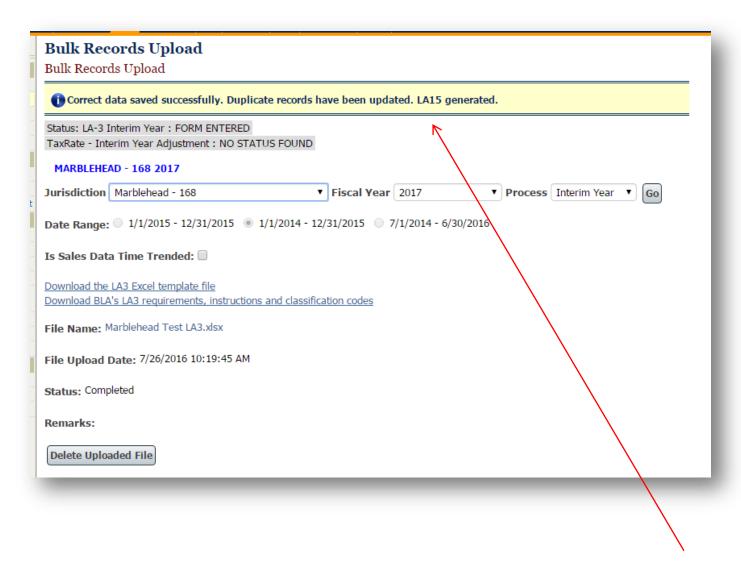

At the end of the process you will receive a notice that the data has been saved, and in the instance of an interim year, the LA15 has been generated.

## **Starting Over**

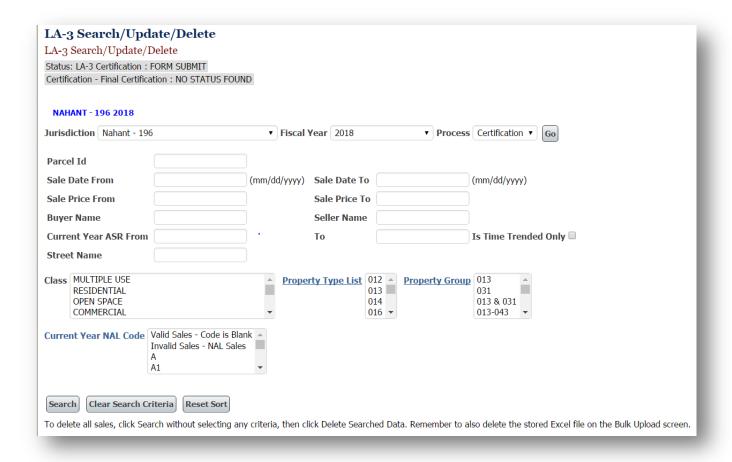

In the event you need to upload a new LA3 and a file has already been uploaded then you must delete the existing information in order to upload new information.

There are two separate files that exist on Gateway after you upload the LA3 file.

The first is located on the Search Update and Delete screen.

| Search Clear Search Criteria Reset Sort                                                                                                    |
|----------------------------------------------------------------------------------------------------|
| To delete all sales, click Search without selecting any criteria, then click Delete Searched Data. Remember to also delete the stored Excel file on the Bulk Upload screen. |

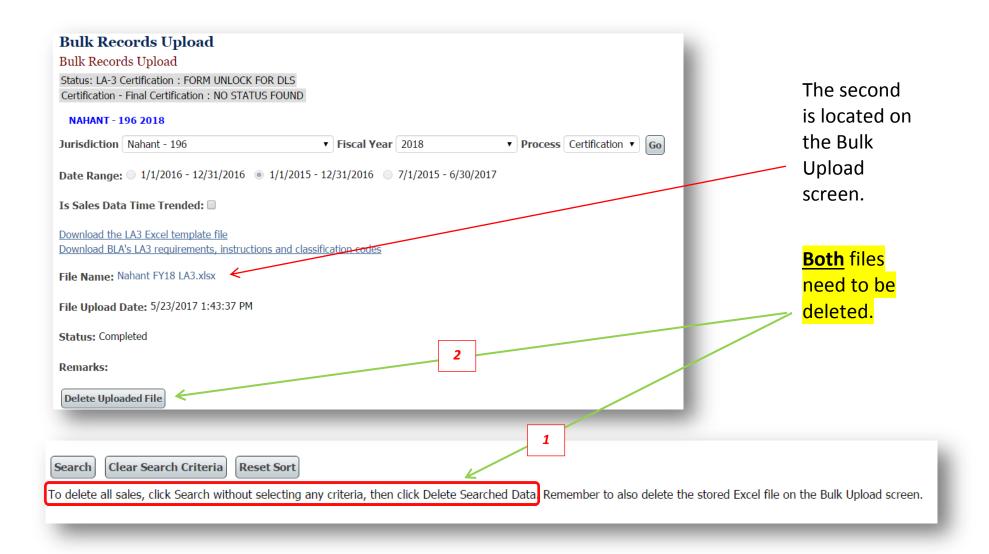

This procedure will allow you to upload a new file.

Start the process over again, remembering to use <u>all</u> steps in the process.

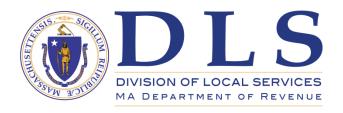

For assistance with uploading sales, contact:

Bureau of Local Assessment BLADATA@dor.state.ma.us

Or contact your community's BLA Community Advisor.

A list of community advisors with contact information can be found here:

<a href="http://www.mass.gov/dor/docs/dls/boa/fieldrep/boablaassignmentscitiesandtowns.pdf">http://www.mass.gov/dor/docs/dls/boa/fieldrep/boablaassignmentscitiesandtowns.pdf</a>

For technical problems including error messages or trouble logging in, or to obtain an account contact

DLS IT/Gateway Support 617-626-2350 <u>DLSITGroup@dor.state.ma.us</u>

The LA3 Sales Upload Template can be downloaded by clicking here:

http://www.mass.gov/dor/docs/dls/ghelp/la3salesreporttemplate.xlsx